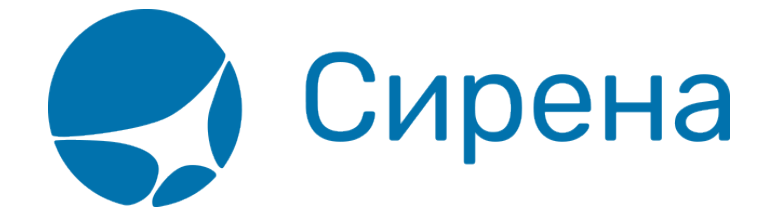

# **Оплата заказа**

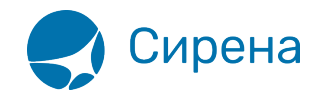

## **Оплата заказа**

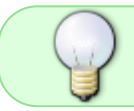

Для получения авиабилетов по выбранному варианту перелёта проведите оплату заказа.

### **Общие сведения об оплате заказа**

Для оплаты заказа могут быть использованы следующие формы оплаты (ФОП):

- Наличные, код НА
- Платежное поручение, код ПП
- Банковская карта (посредством POS-терминала), код ПК

Процедура оплаты основана на выполнении тарификации заказа с использованием установленной формы оплаты.

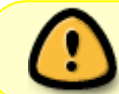

При изменении формы оплаты обязательна повторная тарификация. При этом возможно изменение стоимости заказа.

#### **Порядок оплаты заказа**

После [подтверждения бронирования](http://wiki.sirena-travel.ru/term:user:07book) заказу присваивается номер, а также статус Не оплачен, и одновременно с этим в блоке **Заказ** будет представлен раздел **Оплата** с кодом формы оплаты НА (наличные), установленным по умолчанию.

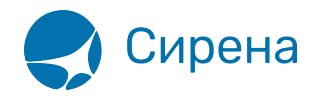

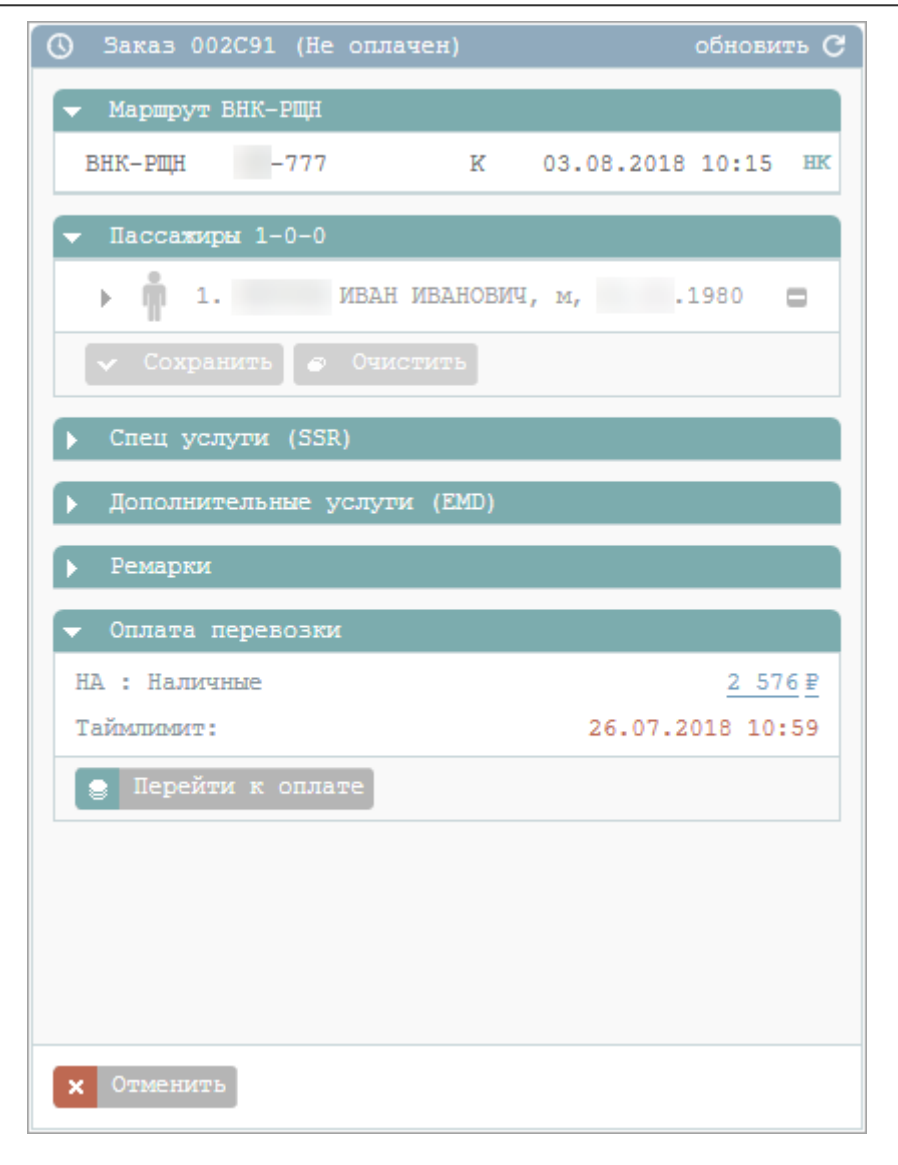

Номер заказа представлен в левом верхнем углу блока **Заказ** (поле 1).

Для того чтобы просмотреть детализацию тарифа, нажмите кнопку в поле **Стоимость** заказа (поле 2). Будет представлено модальное окно **Детализация стоимости**.

В поле **Таймлимит** (поле 3) представлены дата и время, до которого заказ сохраняется в статусе **Не оплачен**.

Если заказ не будет оплачен ко времени, указанному в поле **Таймлимит**, то:

- заказу автоматически присваивается статус **Отменен**;
- дальнейшие действия над заказом станут недоступными.

Доступны следующие опции:

- обновление информации по заказу (кнопка Обновить или <sup>(2)</sup>);
- просмотр истории изменений заказа (кнопка  $\circledcirc$ ).

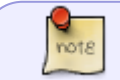

История заказа приводится в кодировках текстового терминала и

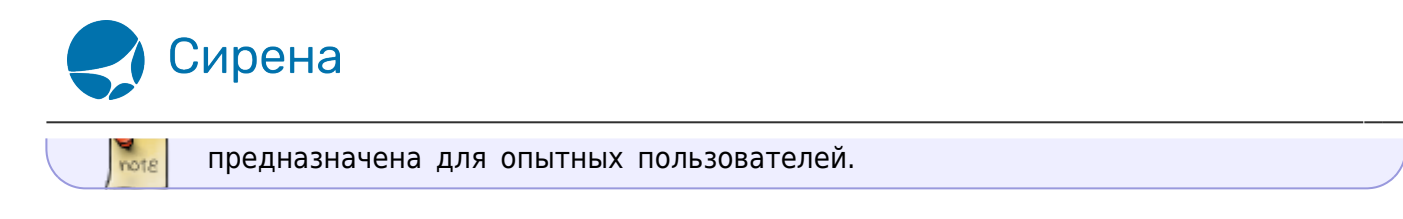

Для выбора ФОП и оплаты заказа:

1. Нажмите кнопку **Редактировать** в разделе **Оплата** блока **Заказ**. В блоке **Фильтры** будет представлена форма **Оплата**.

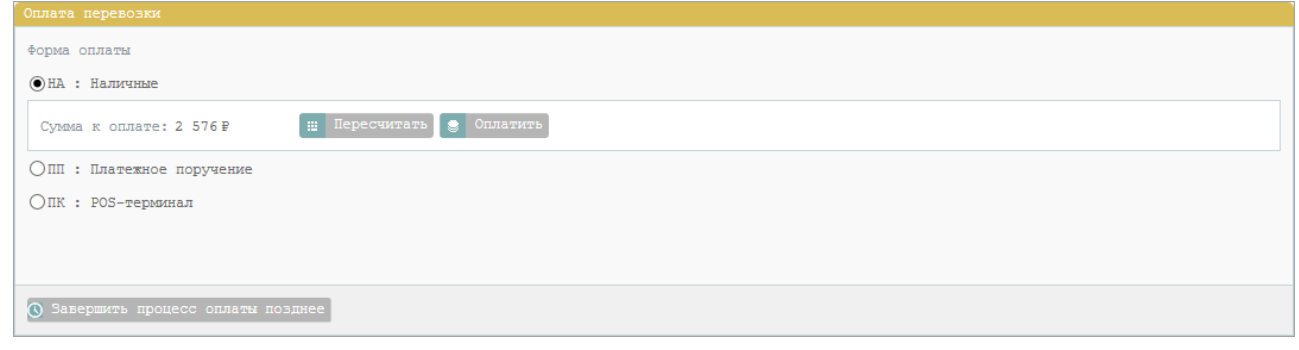

- 2. На форме **Оплата** выберите форму оплаты, нажав на название соответствующей вкладки.
- 3. Для платёжного поручения укажите номер платёжного документа в поле **Платежный документ**:
	- для заказов ГРС «Сирена-Трэвел» длина номера до 38 знаков, допускаются цифры, кириллица или латиница, пробелы;
	- для заказов GDS «Galileo» длина номера до 38 знаков, допускаются цифры, только латиница, пробелы.

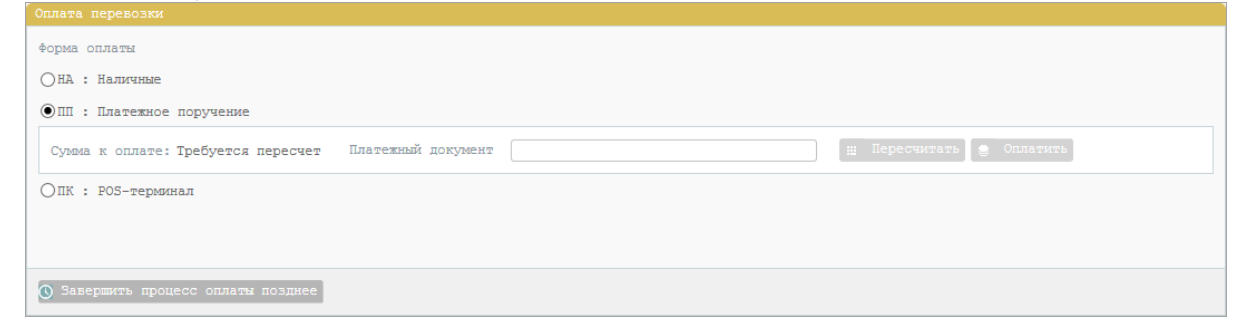

4. Для банковской карты выберите **Код платежной системы** из раскрывающегося списка и при необходимости укажите первые 6 цифр номера карты в поле **Номер карты**.

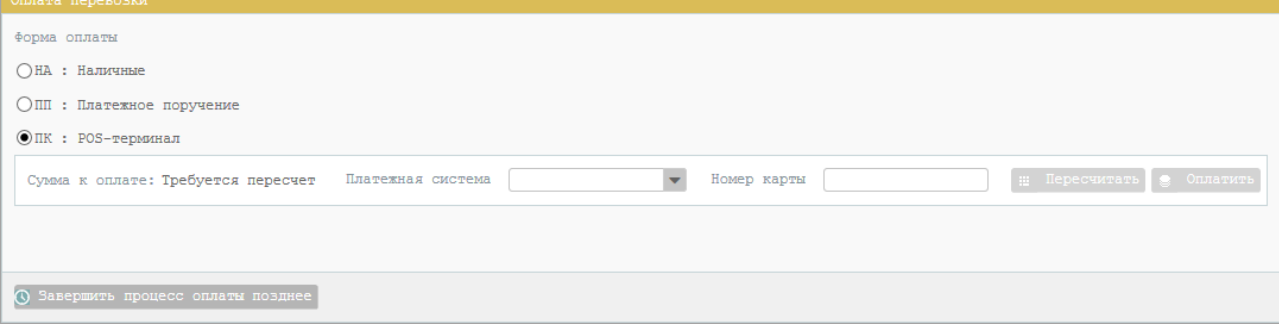

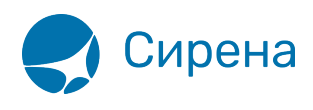

- 5. Проведите перетарификацию заказа (кнопка **Перетарификация**).
- 6. Проведите оплату (кнопка **Оплатить**). Для банковской карты подтвердите проведение оплаты, повторно нажав кнопку **Оплатить** в модальном окне **Оплата через POSтерминал**.

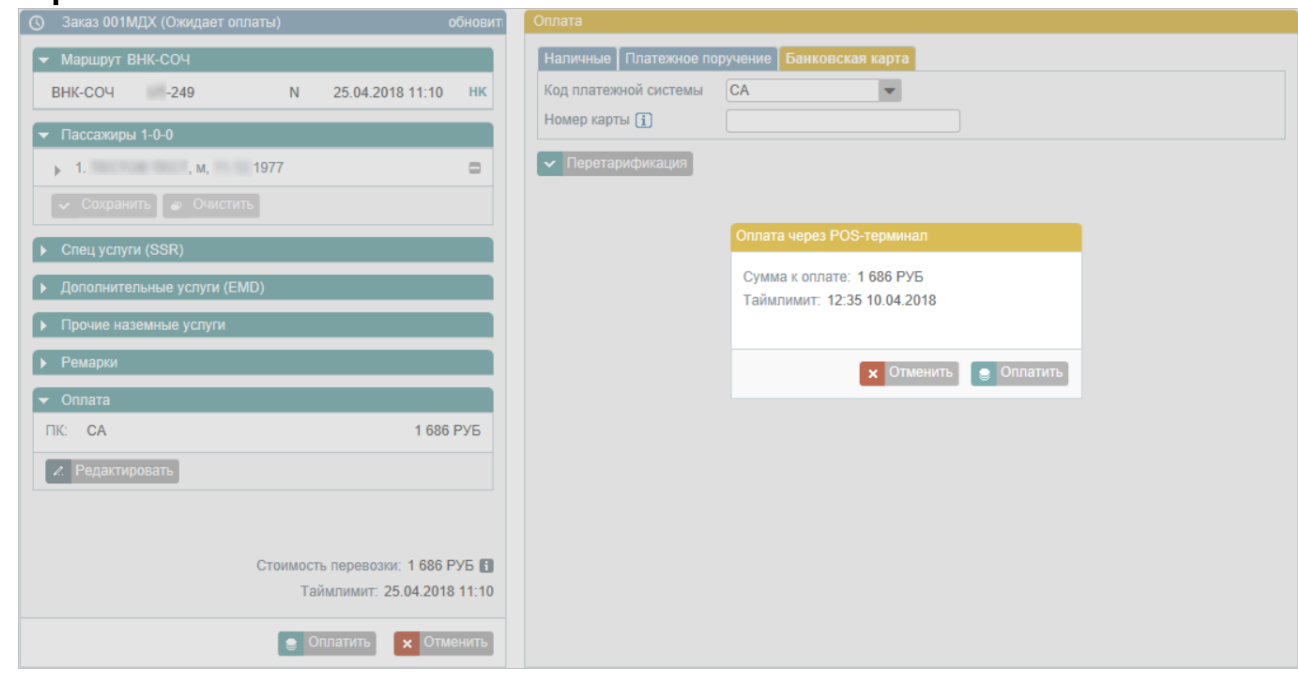

Стоимость заказа может меняться в зависимости от выбранной формы оплаты (а для банковской карты – также и от платёжной системы).

Отказ оплаты возможен по следующим причинам:

- сбой при проведении оплаты;
- указание неверных реквизитов оплаты;
- ошибка платёжной системы.

### **Обработка электронных документов по заказу**

После оплаты заказа на адрес электронной почты заказчика — одного из пассажиров или агента — отправляются следующие письма:

- подтверждение оплаты заказа с маршрут-квитанцией, условиями перевозки и условиями страховки (если страховка включена в заказ);
- электронные авиабилеты;
- электронные билеты на Аэроэкспресс, если они были приобретены.

Вместе с этим заказу присваивается статус **Оплачен**, и в блоке **Заказ** будет представлен раздел **Электронная документация**.

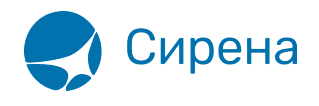

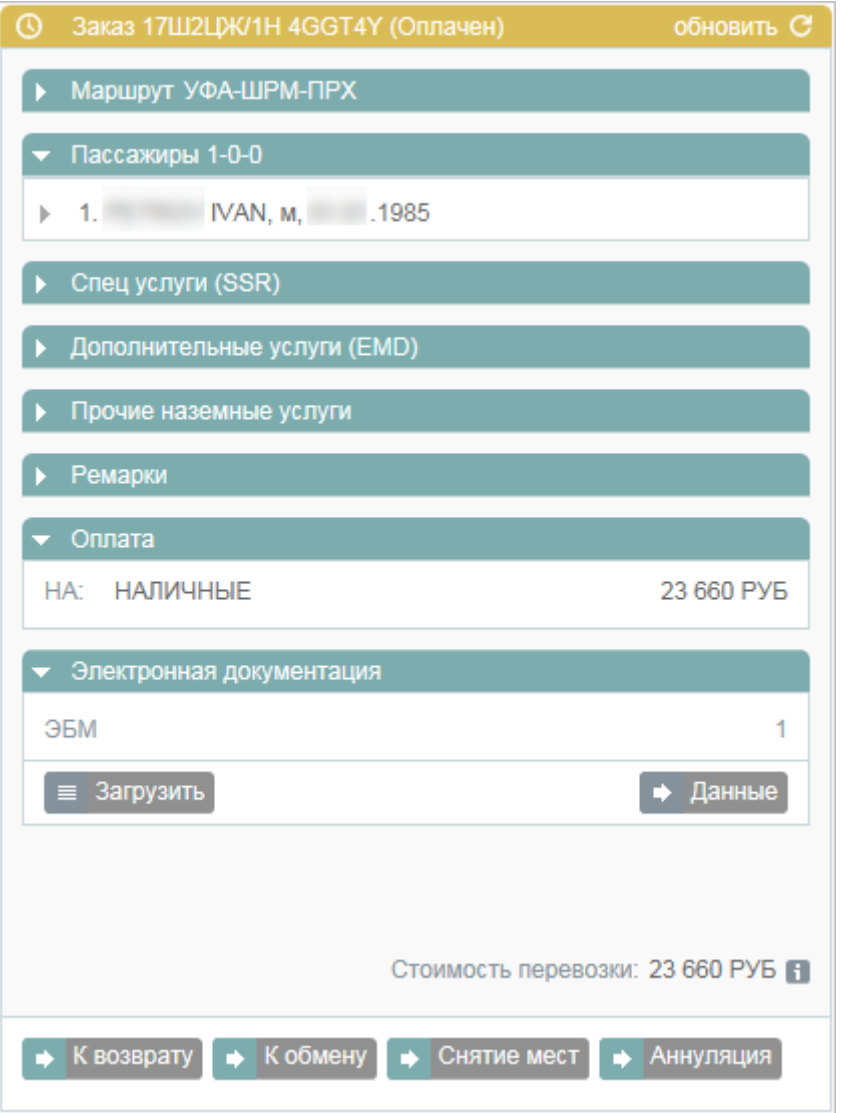

В данном разделе приводится:

- количество электронных билетов;
- кнопка **Загрузить** (для сохранения документов по заказу в файл, см. ниже);
- кнопка **Данные** (для просмотра данных по документам, их отправки на электронную почту или сохранения в файл).

При нажатии кнопки **Данные** в блоке **Фильтры** будет представлена форма **Электронная документация** с разделом **Информация по билетам и документам заказа**.

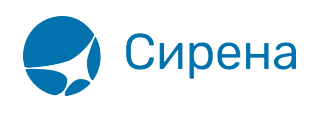

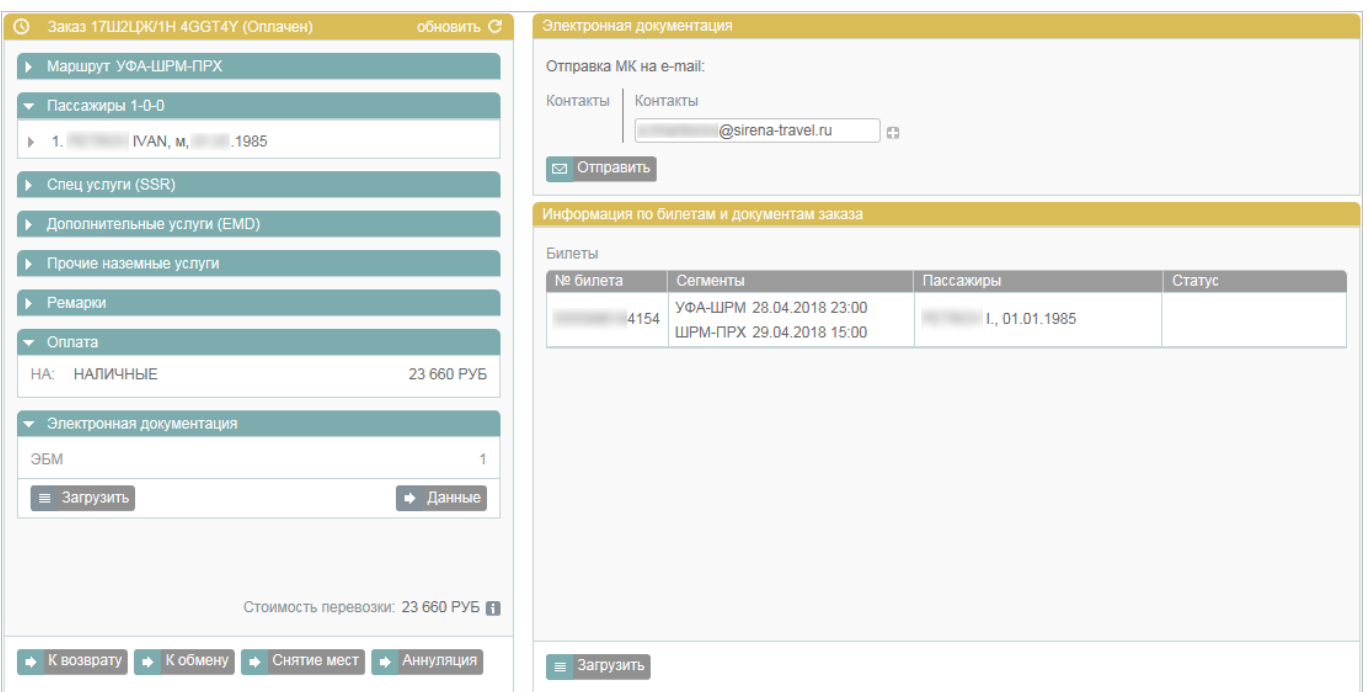

Для того чтобы отправить электронный билет по электронной почте, укажите адрес в поле **Контакты** справа и нажмите кнопку **Отправить**.

Добавление / удаление адресов электронной почты осуществляется кнопками «**+**»/«**-**». Если у пассажира(-ов) был указан адрес(-а) электронной почты, то они приводятся в поле **Контакты** слева.

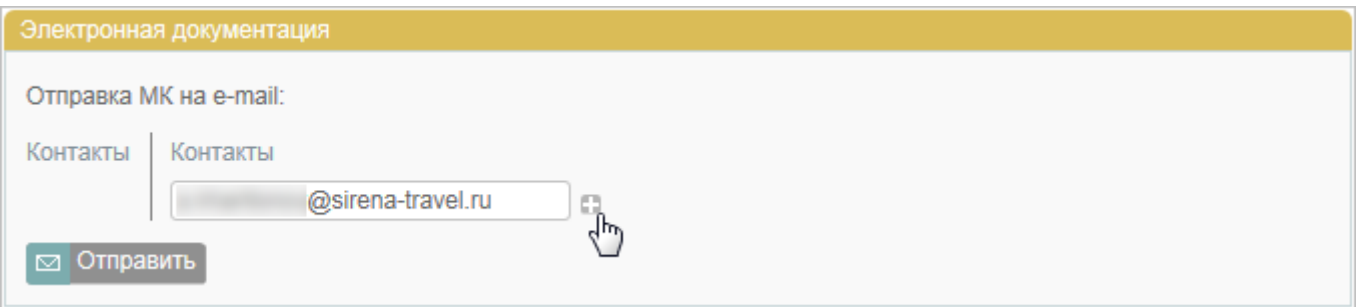

Для того чтобы сохранить документацию в файл:

1. Нажмите кнопку **Загрузить** в разделе **Электронная документация** блока **Заказ** или в разделе **Информация по билетам и документам заказа**.

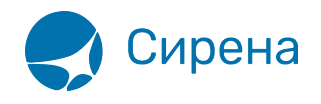

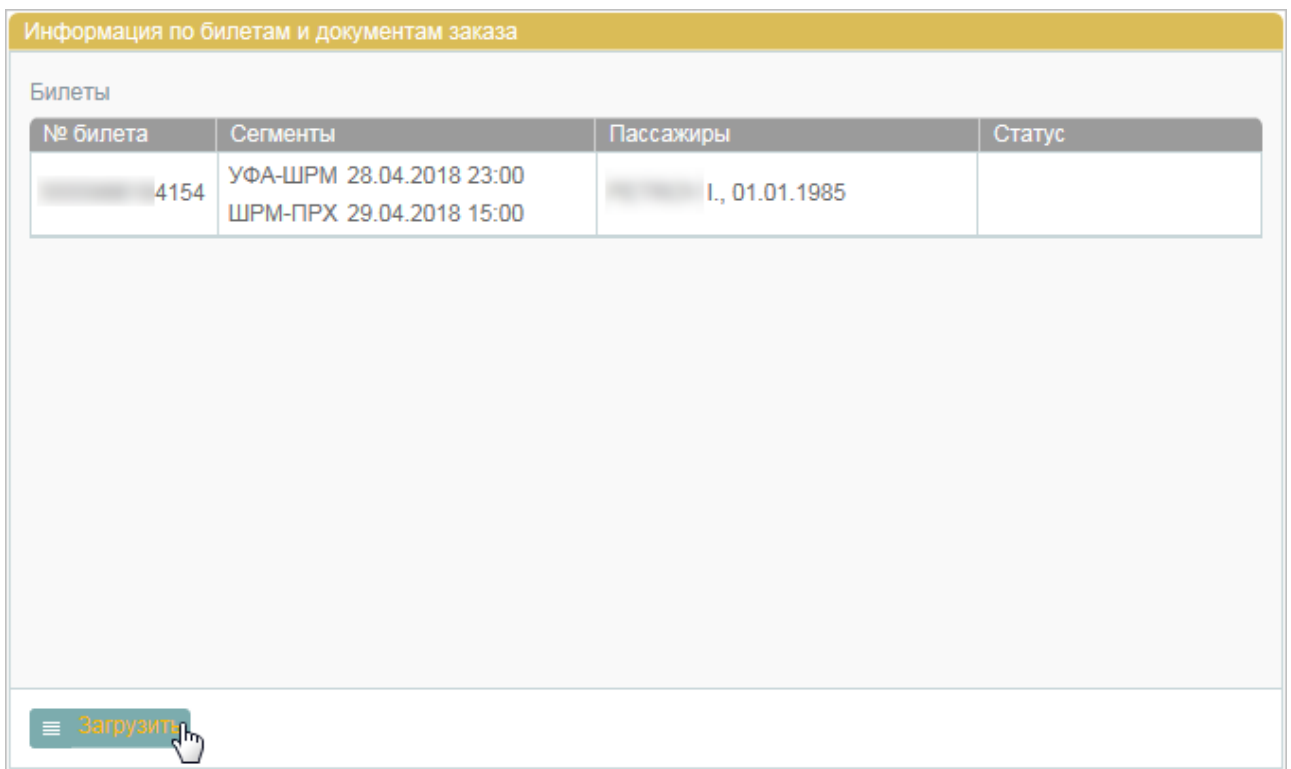

2. В открывшемся модальном окне Windows **Скачивание файла** нажмите кнопку **Сохранить**.

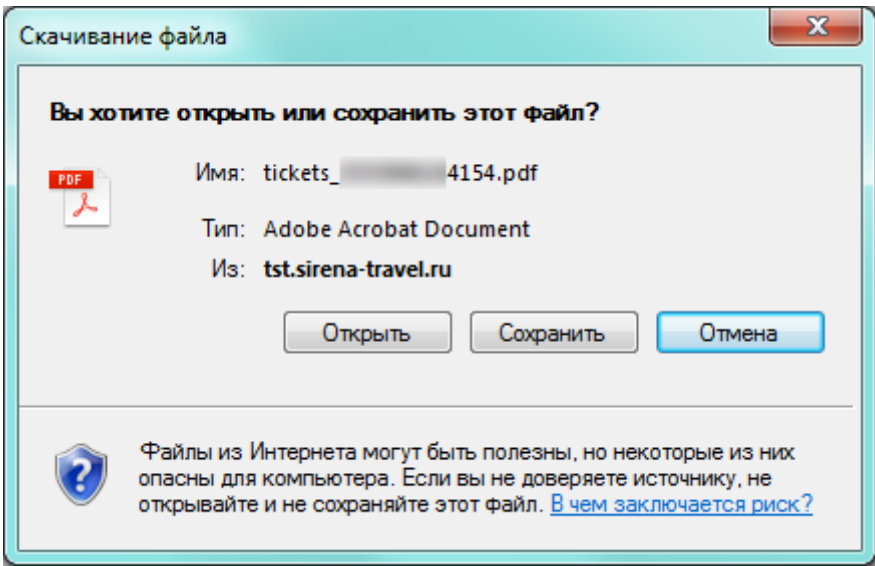

3. В открывшемся модальном окне **Сохранить как** проведите стандартную процедуру Windows по сохранению файла.

См. также:

- [Запуск Системы и её интерфейс](http://wiki.sirena-travel.ru/term:user:02interface)
- [Пример оформления авиабилета](http://wiki.sirena-travel.ru/term:user:03example)

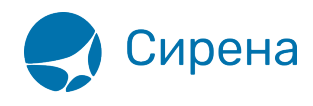

- [Указание данных о пассажирах](http://wiki.sirena-travel.ru/term:user:04passdata)
- [Формирование маршрута перелёта](http://wiki.sirena-travel.ru/term:user:05route)
- [Добавление специальных услуг \(SSR\) и ремарок](http://wiki.sirena-travel.ru/term:user:06ssr)
- [Бронирование заказа](http://wiki.sirena-travel.ru/term:user:07book)
- [Бронирование платных услуг](http://wiki.sirena-travel.ru/term:user:07services)
- [Работа со списком заказов](http://wiki.sirena-travel.ru/term:user:09pnrlist)
- [Вторичные операции с заказом](http://wiki.sirena-travel.ru/term:user:10secondary)
- [Заявки 1G](http://wiki.sirena-travel.ru/term:user:11_1g)
- [Примеры использования приложения](http://wiki.sirena-travel.ru/term:user:12appendix)

[заказ](http://wiki.sirena-travel.ru/tag:%D0%B7%D0%B0%D0%BA%D0%B0%D0%B7?do=showtag&tag=%D0%B7%D0%B0%D0%BA%D0%B0%D0%B7), [оплата](http://wiki.sirena-travel.ru/tag:%D0%BE%D0%BF%D0%BB%D0%B0%D1%82%D0%B0?do=showtag&tag=%D0%BE%D0%BF%D0%BB%D0%B0%D1%82%D0%B0)